# **Trumpa rodyklė**

# **Spausdinimas**

# **Spausdinimas iš kompiuterio**

Pastaba: Jei tai etiketės, kartoninis popierius ir vokai, prieš spausdindami dokumentą spausdintuve nustatykite popieriaus formatą ir rūšį.

- 1 Dokumente, kurį bandote spausdinti, atidarykite dialogo langa "Spausdinti".
- $2\,$  Jei reikia, pakoreguokite nustatymus.
- 3 Atspausdinkite dokumentą.

# **Spausdinimas iš mobiliojo prietaiso**

### **Spausdinimas iš mobiliojo prietaiso naudojant "Mopria Print Service"**

"Mopria<sup>®</sup> Print Service" yra mobiliojo spausdinimo programa mobiliesiems prietaisams su AndroidTM 5.0 ir naujesnėmis versijomis. Ji leidžia spausdinti tiesiai į bet kurį "Mopria" patvirtintą spausdintuvą.

Pastaba: Atsisiunte "Mopria Print Service" programą iš Google PlayTM parduotuvės, būtinai ją įgalinkite mobiliajame prietaise.

- 1 "Android" mobiliajame prietaise paleiskite suderinamą programą arba pasirinkite dokumentą iš failų tvarkytuvės.
- 2 Bakstelėkite **:** > Spausdinti.
- 3 Pasirinkite spausdintuvą ir, jei reikia, pakoreguokite nustatymus.

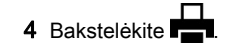

### **Spausdinimas iš mobiliojo prietaiso naudoiant .. AirPrint"**

Programinės irangos funkcija "AirPrint" yra mobiliojo spausdinimo programa, leidžianti iš "Apple" prietaisų siųsti spausdinimo užduotis tiesiai į "AirPrint" patvirtintą spausdintuvą.

#### Pastabos:

- **•** Įsitikinkite, kad "Apple" prietaisas ir spausdintuvas yra prijungti prie to paties tinklo. Jei tinkle yra keli belaidžiai šakotuvai, įsitikinkite, kad abu įrenginiai yra prijungti prie to paties potinklio.
- **•** Ši programa yra palaikoma tik tam tikruose "Apple" prietaisuose.
- 1 Mobiliajame prietaise pasirinkite dokumentą iš failų tvarkytuvės arba paleiskite suderinamą programą.

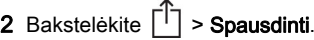

- $3$  Pasirinkite spausdintuvą ir, jei reikia, pakoreguokite nustatymus.
- 4 Atspausdinkite dokumentą.

### **Spausdinimas iš mobiliojo prietaiso naudojant "Wi-Fi Direct®"**

"Wi-Fi Direct"<sup>®</sup> yra spausdinimo paslauga, kuri leidžia spausdinti bet kuriuo su "Wi-Fi Direct" suderintu spausdintuvu.

Pastaba: Isitikinkite, kad mobilusis prietaisas yra prijungtas prie belaidžio spausdintuvo tinklo. Norėdami gauti daugiau informacijos, žr. ["Mobiliojo prietaiso prijungimas prie](#page-6-0) [spausdintuvo" 7](#page-6-0) puslapyje.

- 1 Mobiliajame prietaise paleiskite suderinamą programą arba pasirinkite dokumentą iš failų tvarkytuvės.
- 2 Priklausomai nuo savo mobiliojo prietaiso atlikite vieną iš šių veiksmų:
	- **•** Bakstelėkite > Spausdinti.
	- Bakstelėkite | <sup>I</sup> | > **Spausdinti**.
	- **•** Bakstelėkite **III > Spausdinti**.
- **3** Pasirinkite spausdintuvą ir, jei reikia, pakoreguokite nustatymus.
- 4 Atspausdinkite dokumentą.

# **Konfidencialių ir kitų turimų užduočių spausdinimas**

#### **"Windows" naudotojams**

- 1 Esant atidarytam dokumentui spustelėkite Failas > Spausdinti.
- 2 Pasirinkę spausdintuvą, spustelėkite Savybės, Nuostatos, Parinktys arba Saranka.
- 3 Spustelėkite Spausdinti ir laikyti.
- 4 Pasirinkite Naudoti funkciją "Spausdinti ir laikyti" ir priskirkite naudotojo vardą.
- 5 Pasirinkite spausdinimo užduoties rūšį (konfidenciali, kartotinė, atidėta ar tikrintina).

Jei pasirenkate Konfidenciali, spausdinimo užduoti apsaugokite asmeniniu identifikavimo numeriu (PIN kodu).

- 6 Spustelėkite Gerai arba Spausdinti.
- 7 Spausdintuvo pradžios ekrane paleiskite spausdinimo užduotį.
	- **•** Konfidencialių spausdinimo užduočių atveju palieskite Turimos užduotys > pasirinkite naudotojo vardą > Konfidenciali > įveskite PIN kodą > pasirinkite spausdinimo užduotį > sukonfigūruokite nustatymus > Spausdinti.
	- **•** Kitoms spausdinimo užduotimis palieskite Turimos užduotys > pasirinkite naudotojo vardą > pasirinkite spausdinimo užduotį > sukonfigūruokite nustatymus > Spausdinti.
- **"Macintosh" naudotojams**

#### "AirPrint" naudojimas

- 1 Esant atidarytam dokumentui pasirinkite Failas > Spausdinti.
- 2 Pasirinkite spausdintuvą ir išskleidžiamajame meniu, kuris eina po meniu Orientacija pasirinkite Spausdinimas naudojant PIN kodą.
- 3 Įgalinkite Spausdinti su PIN kodu ir įveskite keturių skaitmenų PIN kodą.
- 4 Spustelėkite Spausdinti.
- 5 Spausdintuvo pradžios ekrane paleiskite spausdinimo užduotį. Palieskite Turimos užduotys > pasirinkite kompiuterio vardą > Konfidenciali > įveskite PIN kodą > pasirinkite spausdinimo užduotį > Spausdinti.

#### <span id="page-1-0"></span>Spausdinimo tvarkyklės naudojimas

- 1 Esant atidarytam dokumentui pasirinkite Failas > Spausdinti.
- 2 Pasirinkite spausdintuvą ir išskleidžiamajame meniu, kuris eina po meniu Orientacija pasirinkite Spausdinti ir laikyti.
- 3 Pasirinkite **Konfidencialus spausdinimas** ir įveskite keturių skaitmenų PIN kodą.

#### 4 Spustelėkite Spausdinti.

5 Spausdintuvo pradžios ekrane paleiskite spausdinimo užduotį. Palieskite Turimos užduotys > pasirinkite savo kompiuterio vardą > Konfidenciali > pasirinkite spausdinimo užduotį > įveskite PIN kodą > Spausdinti.

# **Spausdintuvo priežiūra**

### **Laidų ir kabelių prijungimas**

DĖMESIO—ELEKTROS SMŪGIO PAVOJUS: Norėdami  $\sqrt{4}$ išvengti elektros smūgio pavojaus, nenustatinėkite šio gaminio arba nejunkite jokių elektros ar kabelių jungčių, pavyzdžiui, maitinimo laido, fakso funkcijos ar telefono, perkūnijos metu.

DĖMESIO—GALIMA SUSIŽALOTI: Norėdami išvengti  $\frac{1}{2}$  gaisro ar elektros smūgio pavojaus, prijunkite maitinimo laidą prie tinkamos nominaliosios srovės ir tinkamai įžeminto elektros lizdo, kuris yra šalia įrenginio ir lengvai pasiekiamas.

DĖMESIO—GALIMA SUSIŽALOTI: Norėdami išvengti  $\sqrt{\ldots}$  gaisro ar elektros smūgio pavojaus, naudokite tik kartu su šiuo gaminiu pateiktą maitinimo laidą arba, gamintojui leidus, pakaitinį laidą.

Ispėjimas–Galima sugadinti: Norėdami išvengti duomenų praradimo arba spausdintuvo veikimo sutrikimo, spausdindami spausdintuvu nelieskite USB laido, belaidžio tinklo adapterio ar spausdintuvo nurodytose vietose.

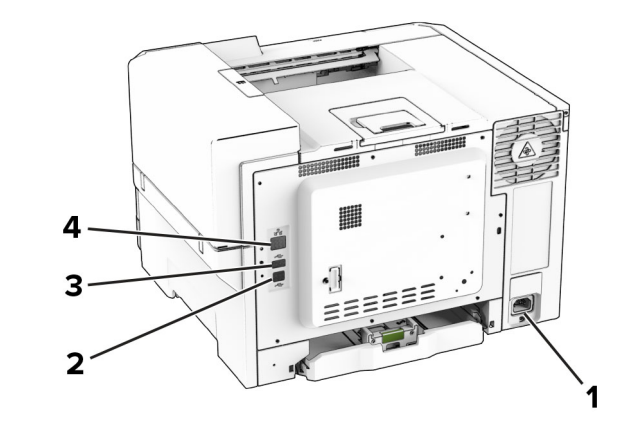

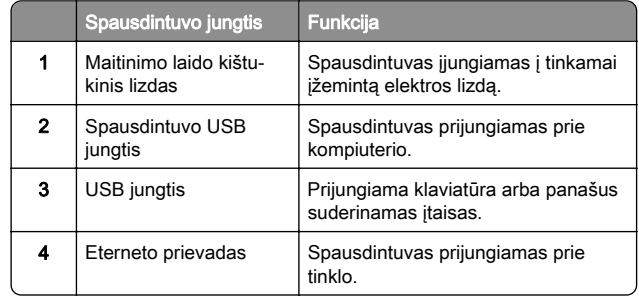

# **Dažų kasetės keitimas**

1 Atidarykite B dureles.

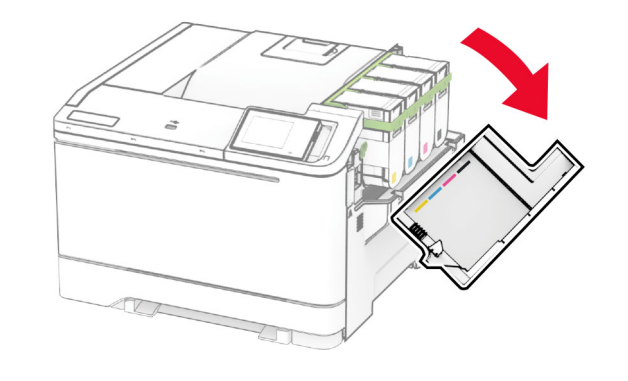

2 Išimkite panaudotą dažų kasetę.

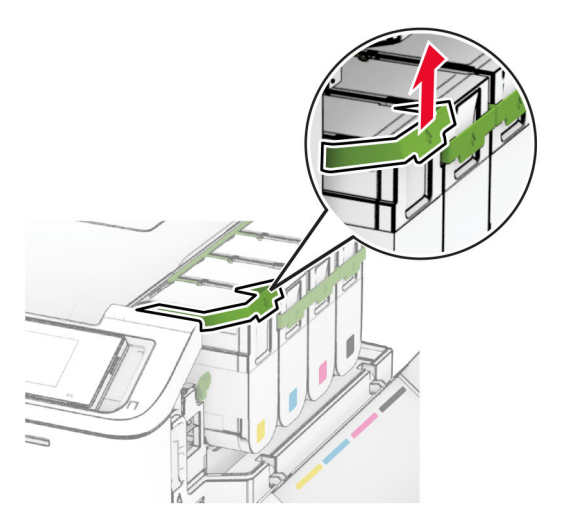

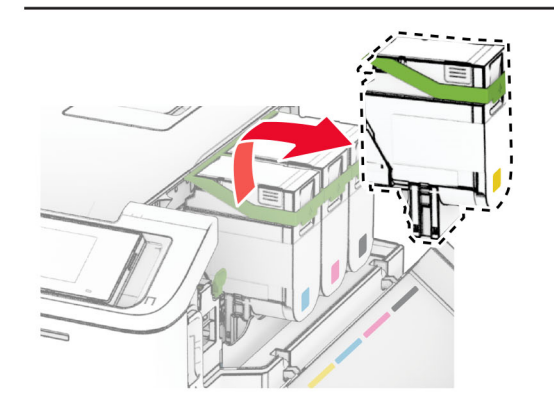

3 Išpakuokite naują dažų kasetę.

**4** Kiškite naują dažų kasetę, kol ji *bus užfiksuota* savo vietoje.

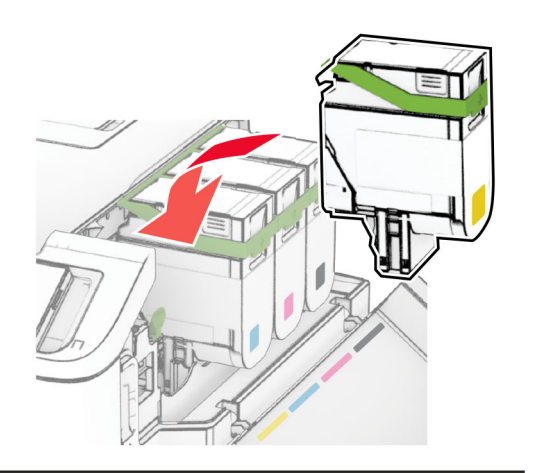

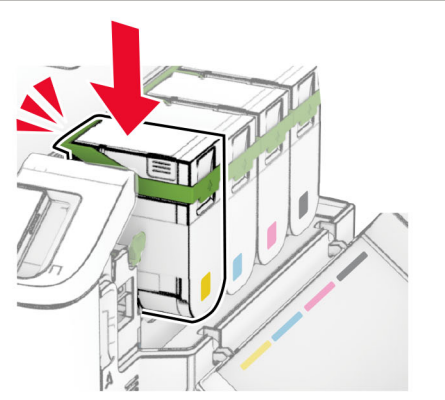

#### 5 Uždarykite dureles.

# **Popieriaus įdėjimas į dėklus**

DĖMESIO—PASVYRIMO PAVOJUS: Siekdami sumažinti įrangos nestabilumo pavojų, į kiekvieną dėklą popierių dėkite atskirai. Visus kitus dėklus laikykite uždarytus, iki prireiks.

1 Išimkite dėklą.

Pastaba: Norėdami išvengti popieriaus strigčių, neišiminėkite dėklų, kol spausdintuvas veikia.

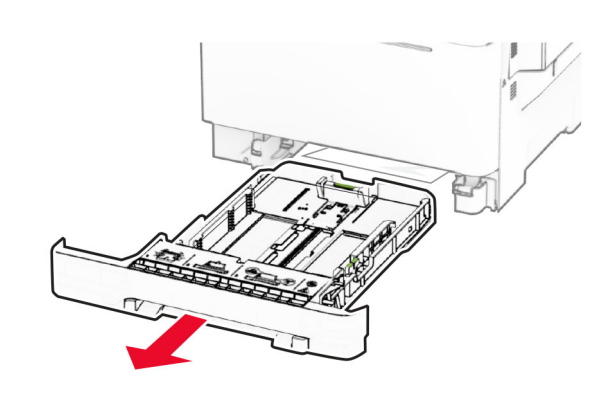

2 Nustatykite kreiptuvus, kad jie atitiktų įdedamo popieriaus formatą.

Pastaba: Naudokite dėklo apačioje esančius indikatorius, kurie padės nustatyti kreiptuvų vietą.

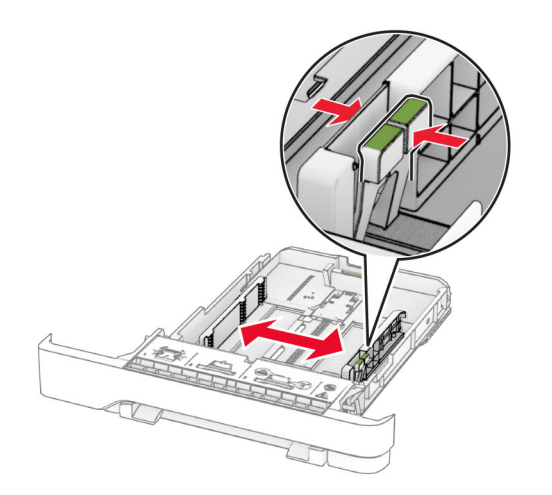

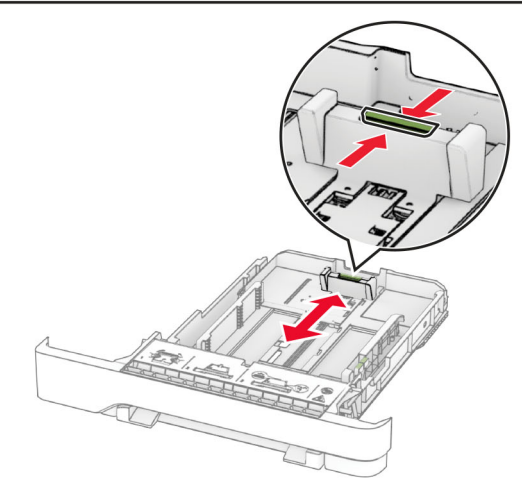

3 Prieš dėdami popierių, jį palankstykite, pavėduokite ir sulyginkite lapų kraštus.

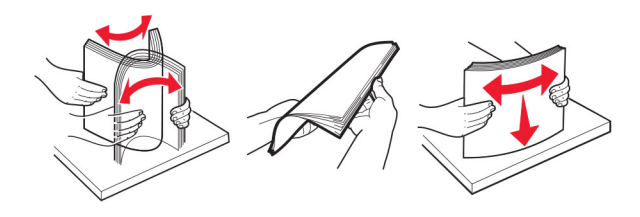

- **4** Įdėkite popieriaus krūvą spausdinamąja puse į viršų.
	- **•** Jei tai vienpusis spausdinimas, firminius blankus dėkite gerąja puse į viršų, viršutine antrašte dėdami į dėklo priekį.
	- **•** Jei tai abipusis spausdinimas, firminius blankus dėkite gerąja puse į apačią, viršutine antrašte dėdami į dėklo galą.
	- **•** Nestumkite popieriaus į dėklą.
	- **•** Įsitikinkite, kad popieriaus pluoštas yra žemiau maksimalaus popieriaus užpildymo indikatoriaus. Perpildžius, popierius gali užstrigti.

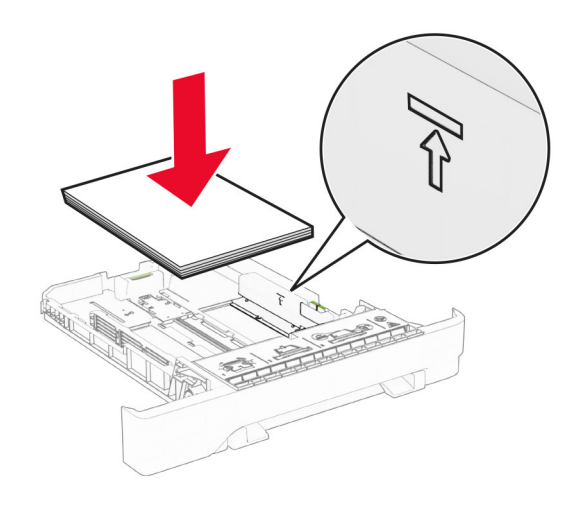

#### 5 Įdėkite dėklą.

Jei reikia, nustatykite popieriaus formatą ir rūšį, kurie atitiktų į dėklą įdėto popieriaus formatą ir rūšį.

# **Popieriaus įdėjimas į neautomatinį tiektuvą**

- 1 Nustatykite kraštinius kreiptuvus, kad jie atitiktų įdedamo popieriaus plotį.
- Pastaba: Isitikinkite, kad kreiptuvai tvirtai priglunda prie popieriaus, tačiau ne taip stipriai, kad popierius išlinktų.

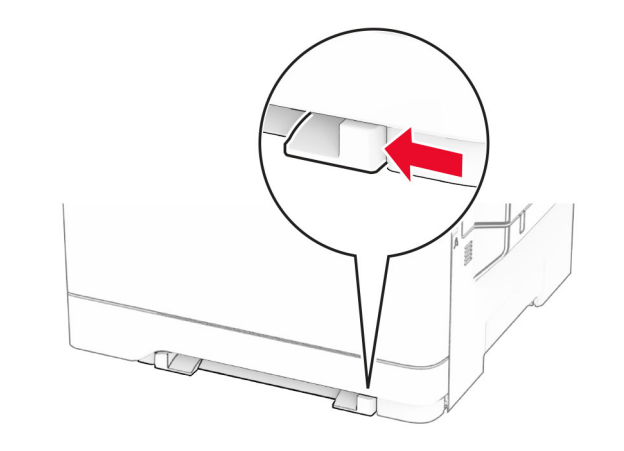

**2** Popieriaus lapą dėkite spausdinamąja puse į apačią.

Pastaba: Isitikinkite, kad popierius įdėtas tiesiai, kad būtų išvengta iškreiptų ar kreivų spaudinių.

**•** Jei tai vienpusis spausdinimas, firminius blankus dėkite spausdinamąja puse į apačią, į spausdintuvą pirmiausia įkišdami viršutinį kraštą.

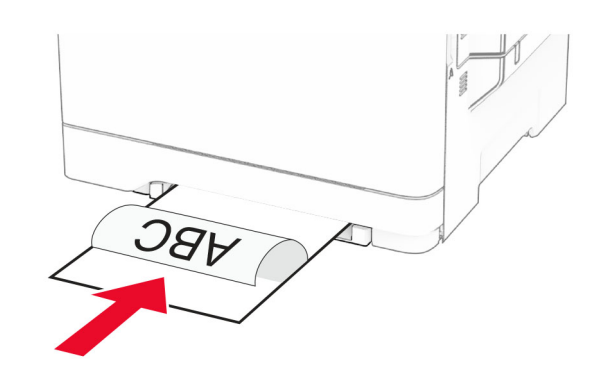

**•** Jei tai dvipusis spausdinimas, firminius blankus dėkite spausdinamąja puse į viršų, viršutinį kraštą spausdintuvą įkišdami paskiausiai.

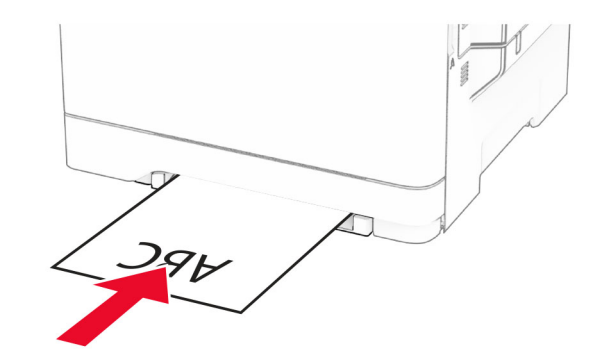

**•** Įdėkite vokus atlanko puse į viršų dešinėje popieriaus kreiptuvo pusėje.

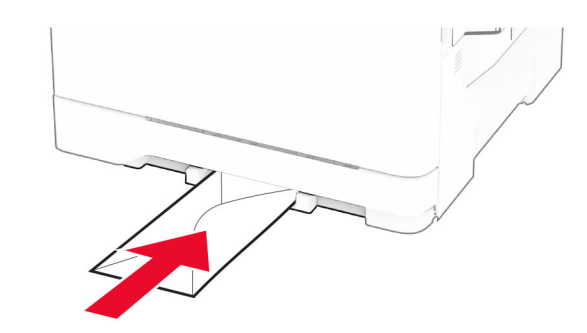

3 Kiškite popierių, kol jo priekinis kraštas bus įtrauktas.

Įspėjimas—Galima sugadinti: Jei norite išvengti popieriaus įstrigimo, į neautomatinį tiektuvą nekiškite popieriaus per stipriai.

# **Popieriaus įdėjimas į daugiafunkcį tiektuvą**

Pastaba: Daugiafunkcį tiektuvą galima naudoti tik tuo atveju, jei sumontuotas papildomas 650 lapų dvigubas dėklas.

#### 1 Atidarykite daugiafunkcį tiektuvą.

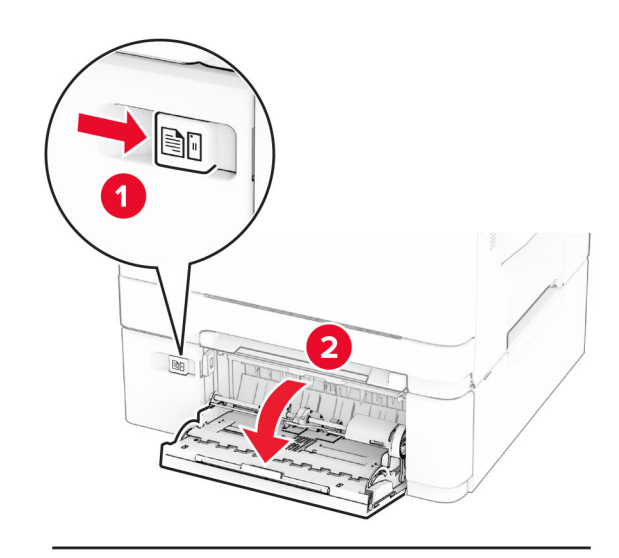

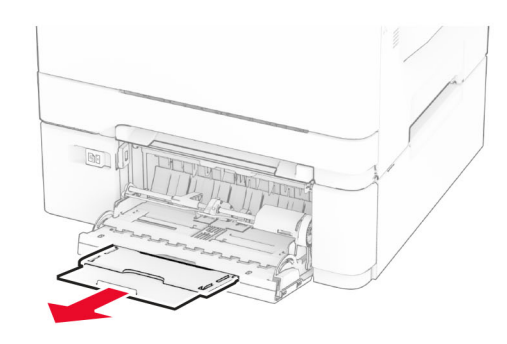

2 Nustatykite kreiptuvą, kad jis atitiktų įdedamo popieriaus formatą.

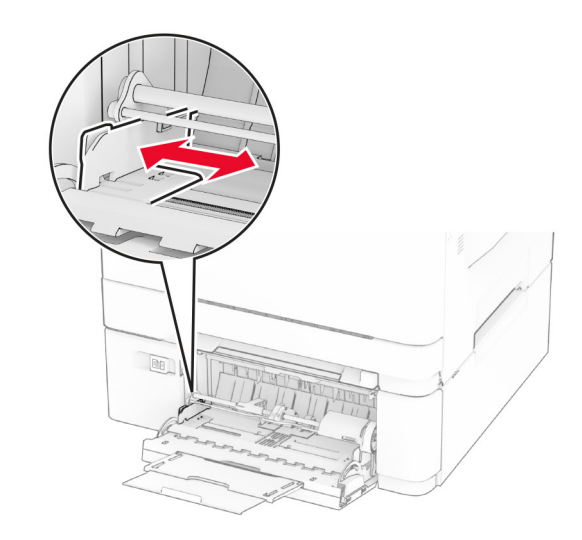

3 Prieš dėdami popierių, jį palankstykite, pavėduokite ir sulyginkite lapų kraštus.

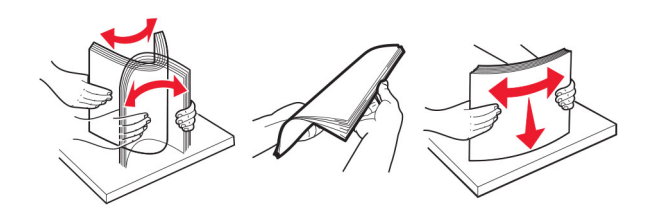

4 Įdėkite popierių.

**•** Jei tai vienpusis spausdinimas, firminius blankus dėkite spausdinamąja puse į apačią, į spausdintuvą pirmiausia įkišdami viršutinį kraštą.

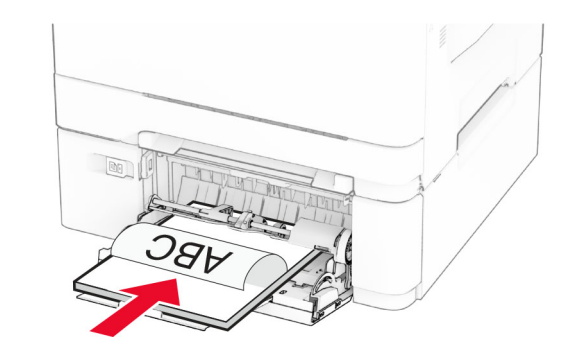

**•** Jei tai dvipusis spausdinimas, firminius blankus dėkite spausdinamąja puse į viršų, viršutinį kraštą į spausdintuvą įkišdami paskiausiai.

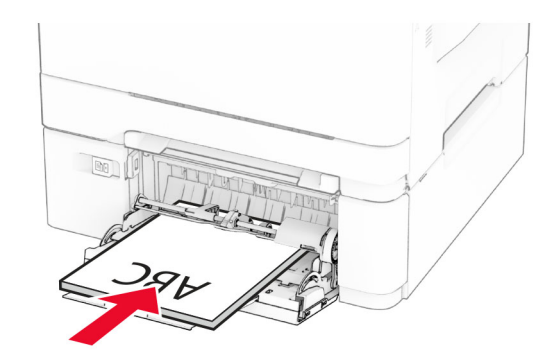

<span id="page-5-0"></span>**•** Įdėkite vokus atlanko puse į viršų dešinėje popieriaus kreiptuvo pusėje.

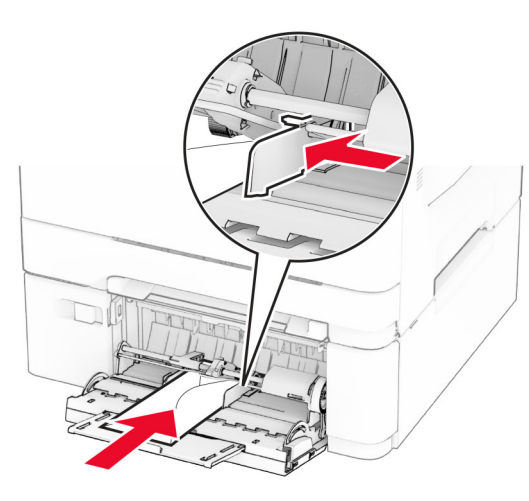

Įspėjimas—Galima sugadinti: Nenaudokite vokų su antspaudais, sąsagomis, spaustukais, langeliais, dengtu įdėklu ar lipniomis juostelėmis.

 $5$  Valdymo skydelyje, meniu "Popierius", nustatykite popieriaus formatą ir rūšį, kurie atitinka į daugiafunkcį tiektuvą įdėto popieriaus formatą ir rūšį.

# **Popieriaus formato ir rūšies**

### **nustatymas**

- 1 Pradžios ekrane palieskite Nustatymai > Popierius > Dėklų konfigūracija > Popieriaus formatas / rūšis > pasirinkite popieriaus šaltinį.
- 2 Nustatykite popieriaus formatą ir rūšį.

# **Spausdintuvo programinės įrangos diegimas**

#### Pastabos:

- **•** Spausdinimo tvarkyklė yra programinės įrangos diegimo programos pakete.
- **•** Jei naudojate "Macintosh" kompiuterius su "macOS" 10.7 ar naujesne versija, jums nereikia įdiegti tvarkyklės norint spausdinti "AirPrint" sertifikuotu spausdintuvu. Jei

pageidaujate tinkintų spausdinimo funkcijų, atsisiųskite spausdinimo tvarkyklę.

- 1 Gaukite programinės įrangos diegimo programos paketą.
	- **•** Programinės įrangos kompaktiniame diske, kurį gavote kartu su spausdintuvu.
	- **•** Mūsų interneto svetainėje arba vietoje, kurioje pirkote spausdintuvą.
- 2 Paleidę diegimo programą vykdykite kompiuterio ekrane pateikiamus nurodymus.

# **Programinės aparatinės įrangos naujinimas**

Norėdami pagerinti spausdintuvo našumą ir išspręsti problemas, reguliariai atnaujinkite spausdintuvo programinę aparatinę įrangą.

Norėdami gauti daugiau informacijos apie programinės aparatinės įrangos atnaujinimą, kreipkitės į savo pardavimo atstovą.

1 Atidarykite interneto naršyklę ir adreso lauke įveskite spausdintuvo IP adresą.

#### Pastabos:

- **•** Spausdintuvo pradžios ekrane peržiūrėkite spausdintuvo IP adresą. IP adresas rodomas kaip keturi taškais atskirtų skaičių rinkiniai, pavyzdžiui, 123.123.123.123.
- **•** Jei naudojate įgaliotąjį serverį, laikinai jį išjunkite, kad galėtumėte tinkamai įkelti tinklalapį.

#### 2 Spustelėkite Nustatymai > Įrenginys > Atnaujinti programinę aparatinę įrangą.

- 3 Atlikite vieną iš šių veiksmų:
- **•** Spustelėkite Patikrinti, ar yra naujinių dabar > Sutinku, pradėti atnaujinimą.
- **•** Įkelkite atmintuko failą.
	- **a** Parinkite atmintuko faila.
- **b** Spustelėkite *[kelti > Pradėti.*

### **Spausdintuvų pridėjimas prie kompiuterio**

Prieš pradėdami atlikite vieną iš šių veiksmų:

**•** Prijunkite spausdintuvą ir kompiuterį prie to paties tinklo. Norėdami gauti daugiau informacijos apie spausdintuvo prijungimą prie tinklo, žr. ["Spausdintuvo prijungimas prie 'Wi-](#page-6-0)Fi' tinklo" 7 [puslapyje](#page-6-0).

- **•** Prijunkite kompiuterį prie spausdintuvo. Norėdami gauti daugiau informacijos, žr. ["Kompiuterio prijungimas prie](#page-6-0) [spausdintuvo" 7](#page-6-0) puslapyje.
- **•** Spausdintuvą prie kompiuterio prijunkite USB laidu. Norėdami gauti daugiau informacijos, žr. ["Laidų ir kabelių](#page-1-0) [prijungimas" 2](#page-1-0) puslapyje.

#### Pastaba: USB laidas parduodamas atskirai.

#### **"Windows" naudotojams**

1 Kompiuteryje įdiekite spausdinimo tvarkyklę.

Pastaba: Norėdami gauti daugiau informacijos, žr. "Spausdintuvo programinės įrangos diegimas" 6 puslapyje.

- 2 Atidarykite spausdintuvų aplanką, po to spustelėkite Pridėti spausdintuvą arba skenerį.
- $3$  Priklausomai nuo prijungto spausdintuvo atlikite vieną iš šių veiksmų:
	- **•** Pasirinkite spausdintuvą iš sąrašo ir spustelėkite Pridėti įrenginį.
	- **•** Spustelėkite Rodyti "Wi-Fi Direct" spausdintuvus, pasirinkite spausdintuvą ir spustelėkite Pridėti įrenginį.
	- **•** Spustelėkite Spausdintuvo, kurio pageidauju, nėra sąraše ir lange Pridėti spausdintuvą atlikite šiuos veiksmus:
		- a Pasirinkite Pridėti spausdintuvą naudojant TCP/IP adresa arba kompiuterio varda ir spustelėkite Toliau.
	- **b** Lauke "Kompiuterio vardas arba IP adresas" įveskite spausdintuvo IP adresą ir spustelėkite Toliau.

#### Pastabos:

- **–** Spausdintuvo pradžios ekrane peržiūrėkite spausdintuvo IP adresą. IP adresas rodomas kaip keturi taškais atskirtų skaičių rinkiniai, pavyzdžiui, 123.123.123.123.
- **–** Jei naudojate įgaliotąjį serverį, laikinai jį išjunkite, kad galėtumėte tinkamai įkelti tinklalapį.
- c Pasirinkite spausdinimo tvarkyklę ir spustelėkite Toliau.
- d Pasirinkite Naudoti spausdinimo tvarkyklę, kuri šiuo metu yra įdiegta (rekomenduojama) ir spustelėkite Toliau.
- e Įvedę spausdintuvo vardą, spustelėkite Toliau.
- f Pasirinkite spausdintuvo bendrinimo parinktį ir spustelėkite Toliau.
- g Spustelėkite Baigti.

<span id="page-6-0"></span>**"Macintosh" naudotojams**

- 1 Kompiuteryje atidarykite Spausdintuvai ir skeneriai.
- 2 Spustelėkite ir pasirinkite spausdintuvą.
- 3 Meniu Naudoti pasirinkite spausdinimo tvarkyklę.

#### Pastabos:

- **•** Norėdami naudoti "Macintosh" spausdinimo tvarkyklę, pasirinkite arba .AirPrint", arba Saugus .AirPrint".
- **•** Jei pageidaujate tinkintų spausdinimo funkcijų, pasirinkite gamintojo spausdinimo tvarkyklę. Norėdami įdiegti tvarkyklę žr. ["Spausdintuvo programinės įrangos](#page-5-0) [diegimas" 6](#page-5-0) puslapyje.
- 4 Pridėkite spausdintuvą.

# **Spausdintuvo prijungimas prie "Wi-Fi" tinklo**

Patikrinkite, ar elementas Aktyvus adapteris yra nustatytas į Automatiškai. Pradžios ekrane palieskite Nustatymai > Tinklas / prievadai > Tinklo apžvalga > Aktyvus adapteris.

- 1 Pradžios ekrane palieskite Nustatymai > Tinklas / prievadai > Belaidis tinklas > Sąranka spausdintuvo skydelyje > Pasirinkti tinklą.
- 2 Pasirinkite "Wi-Fi" tinklą ir įveskite tinklo slaptažodį.

Pastaba: "Wi-Fi" tinklui parengtuose spausdintuvų modeliuose pradinės sąrankos metu rodomas "Wi-Fi" tinklo sarankos raginimas.

# **"Wi**‑**Fi Direct" konfigūravimas**

"Wi-Fi Direct" yra "Wi-Fi" pagrindu sukurta lygiarangių technologija, suteikianti galimybę belaidžiams įrenginiams tiesiogiai prisijungti prie spausdintuvo, kuriame įgalinta "Wi-Fi Direct", nenaudojant prieigos taško (belaidžio maršruto parinktuvo).

- 1 Pradžios ekrane palieskite Nustatymai > Tinklas / prievadai > .Wi-Fi Direct".
- 2 Sukonfigūruokite nustatymus.
	- **•** Įgalinti "Wi-Fi Direct" spausdintuvas įgalinamas transliuoti jo paties Wi-Fi Direct" tinkla
	- **•** "Wi‑Fi Direct" vardas "Wi‑Fi Direct" tinklui priskiriamas vardas.
- **•** "Wi‑Fi Direct" slaptažodis priskiriamas slaptažodis dėl belaidžio ryšio saugumo, kai naudojamas lygiarangių ryšys.
- **•** Rodyti slaptažodį sąrankos puslapyje slaptažodis rodomas tinklo sąrankos puslapyje.
- **•** Automatiškai priimti mygtukinio prijungimo užklausas spausdintuvui leidžiama automatiškai priimti prijungimo užklausas.

Pastaba: Mygtukinio prijungimo užklausų priėmimas automatiškai nėra apsaugotas.

#### Pastabos:

- **•** Pagal numatytuosius nustatymus "Wi-Fi Direct" tinklo slaptažodis spausdintuvo ekrane nerodomas. Jei norite, kad slaptažodis būtų parodytas, įgalinkite žvilgtelėjimo į slaptažodį piktogramą. Pradžios ekrane palieskite Nustatymai > Saugumas > Ivairūs > Igalinti slaptažodžio / PIN kodo parodymą.
- **•** Norėdami sužinoti "Wi-Fi Direct" tinklo slaptažodį jo nerodydami spausdintuvo ekrane, pradžios ekrane palieskite Nustatymai > Ataskaitos > Tinklas > Tinklo sarankos puslapis.

# **Kompiuterio prijungimas prie spausdintuvo**

Prieš prijungdami savo kompiuterį įsitikinkite, kad sukonfigūruotas Wi-Fi Direct". Norėdami gauti daugiau. informacijos, žr. "'Wi-Fi Direct' konfigūravimas" 7 puslapyje.

#### **"Windows" naudotojams**

- 1 Atidarykite spausdintuvų aplanką, po to spustelėkite Pridėti spausdintuvą arba skenerį.
- 2 Spustelėkite Rodyti "Wi-Fi Direct" spausdintuvus, po to pasirinkite spausdintuvo "Wi-Fi Direct" vardą.
- $3$  Spausdintuvo ekrane atkreipkite dėmesį į aštuonių skaitmenų spausdintuvo PIN kodą.
- 4 Kompiuteryje įveskite PIN kodą.

Pastaba: Jei spausdinimo tvarkyklė dar neįdiegta, "Windows" atsisiunčia atitinkamą tvarkyklę.

#### **"Macintosh" naudotojams**

1 Spustelėkite belaidžio ryšio piktogramą ir pasirinkite spausdintuvo "Wi-Fi Direct" vardą.

Pastaba: Prieš "Wi-Fi Direct" varda pridedama eilutė DIRECT-xy (kai x ir y – du atsitiktiniai simboliai).

**2** Įveskite "Wi-Fi Direct" slaptažodį.

Pastaba: Atsijunge nuo "Wi-Fi Direct" tinklo, kompiuterį vėl prijunkite prie ankstesnio tinklo.

# **Mobiliojo prietaiso prijungimas prie spausdintuvo**

Prieš prijungdami savo mobiluji prietaisą įsitikinkite, kad sukonfigūruotas "Wi-Fi Direct". Norėdami gauti daugiau informacijos, žr. "'Wi-Fi Direct' konfigūravimas" 7 puslapyje.

#### **Prijungimas naudojant Wi**‑**Fi Direct**

Pastaba: Šie nurodymai taikomi tik "Android" mobiliesiems prietaisams.

- 1 Mobiliajame prietaise eikite į nustatymų meniu.
- 2 Įjunkite "Wi-Fi" ir bakstelėkite "Wi-Fi Direct".
- 3 Pasirinkite spausdintuvo "Wi-Fi Direct" vardą.
- 4 Spausdintuvo valdymo skydelyje patvirtinkite prijungimą.

#### **Prijungimas naudojant "Wi-Fi"**

- 1 Mobiliajame prietaise eikite į nustatymų meniu.
- 2 Bakstelėkite "Wi-Fi" ir pasirinkite spausdintuvo "Wi-Fi Direct" vardą.

Pastaba: Prieš "Wi-Fi Direct" varda pridedama eilutė DIRECT-xy (kai x ir y – du atsitiktiniai simboliai).

3 Įveskite "Wi-Fi Direct" slaptažodį.

# **Strigčių šalinimas**

# **Kaip išvengti strigčių**

#### **Tinkamai įdėkite popierių**

**•** Įsitikinkite, kad popierius dėkle guli lygiai.

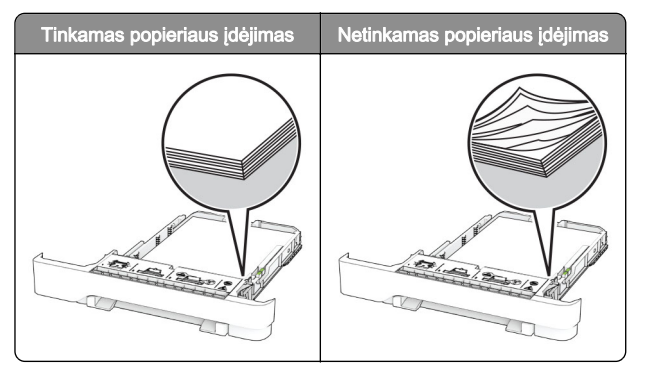

- **•** Nedėkite popieriaus ir neišimkite dėklo spausdintuvui spausdinant.
- **•** Nedėkite per daug popieriaus. Įsitikinkite, kad popieriaus pluoštas yra žemiau maksimalaus popieriaus užpildymo indikatoriaus.
- **•** Nestumkite popieriaus į dėklą. Dėkite popierių, kaip parodyta iliustracijoje.

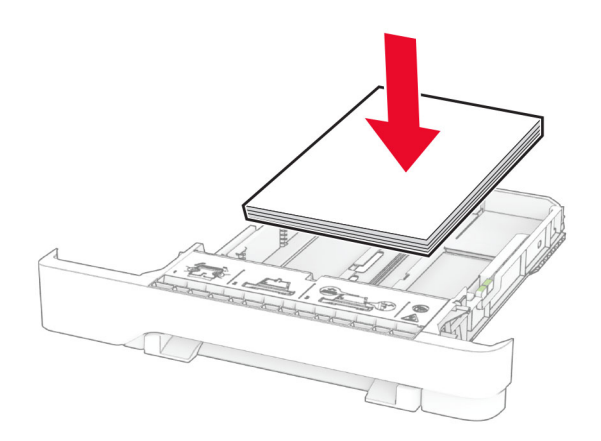

- **•** Įsitikinkite, kad popieriaus kreiptuvai yra nustatyti teisingai ir ne per stipriai spaudžia popierių ar vokus.
- **•** Įdėję popieriaus tvirtai įstumkite dėklą į spausdintuvą.

#### **Naudokite rekomenduojamą popierių**

- **•** Naudokite tik rekomenduojamą popierių arba specialiąsias laikmenas.
- **•** Nedėkite susiraukšlėjusio, sulenkto, drėgno, sulankstyto arba užsirietusio popieriaus.

**•** Prieš dėdami popierių, jį palankstykite, pavėduokite ir sulyginkite lapų kraštus.

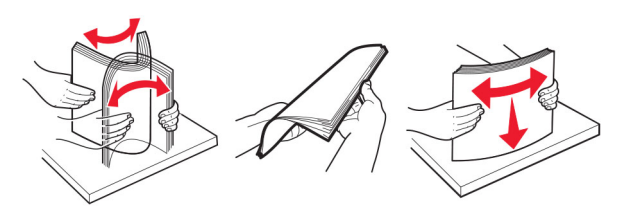

- **•** Nenaudokite ranka nukirpto ar patrumpinto popieriaus.
- **•** Tame pačiame dėkle nedėkite skirtingų formatų, svorių ar rūšių popieriaus.
- **•** Įsitikinkite, kad kompiuteryje ar spausdintuvo valdymo skydelyje popieriaus formatas ir rūšis yra tinkamai nustatyti.
- **•** Popierių laikykite laikydamiesi gamintojo rekomendacijų.

# **Strigčių vietų nustatymas**

#### Pastabos:

- **•** Kai funkcijos Strigčių pagelbiklis nustatymas Įjungta, pašalinus užstrigusį puslapį spausdintuvas išleidžia tuščius puslapius arba puslapius su daliniais spaudiniais. Patikrinkite, ar tarp spaudinių nėra tuščių lapų.
- **•** Kai funkcijos Atkūrimas po strigčių nustatymas Įjungta arba Automatiškai, užstrigusius lapus spausdintuvas atspausdina iš naujo.

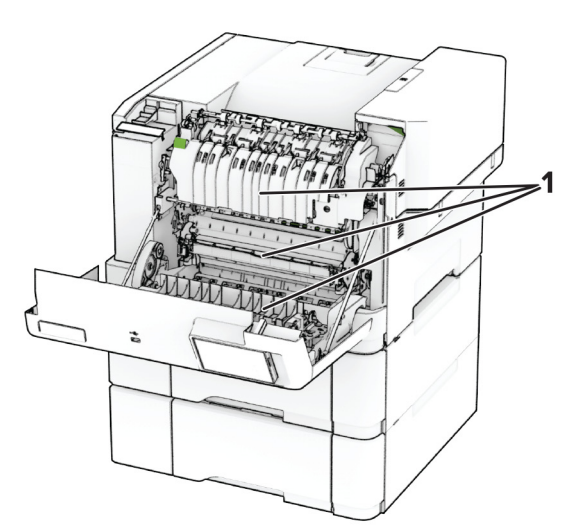

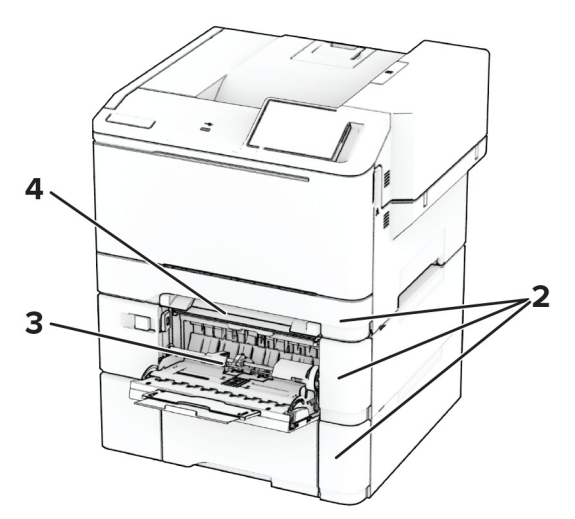

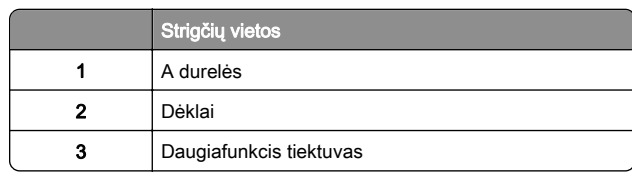

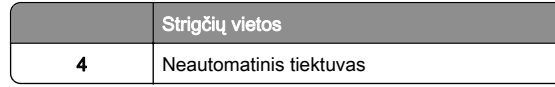

### **Popieriaus strigtis A durelėse**

#### **Popieriaus strigtis po kaitintuvu**

1 Atidarykite A dureles.

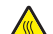

DĖMESIO—KARŠTAS PAVIRŠIUS: Spausdintuvo <u>⁄<sup>∭</sup>∖</u> vidus gali būti karštas. Norėdami sumažinti pavojų susižaloti nuo karšto komponento, prieš liesdami leiskite paviršiui atvėsti.

Įspėjimas—Galima sugadinti: Prieš pasiekdami arba liesdami vidines spausdintuvo sritis, palieskite bet kurią neapsaugotą spausdintuvo metalinio korpuso vietą, kad išvengtumėte gedimų dėl elektrostatinės iškrovos.

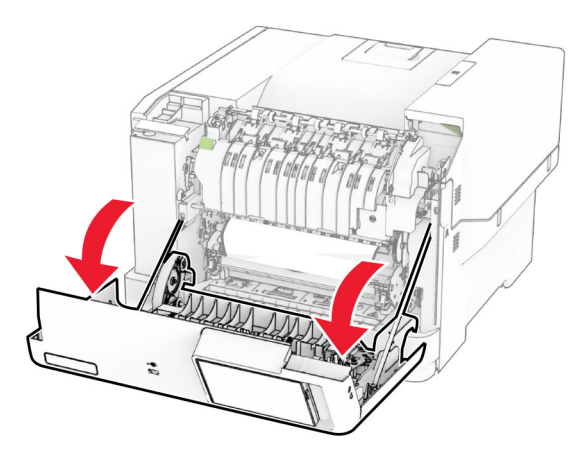

2 Išimkite užstrigusį popierių.

Pastaba: Įsitikinkite, kad pašalinote visas popieriaus daleles.

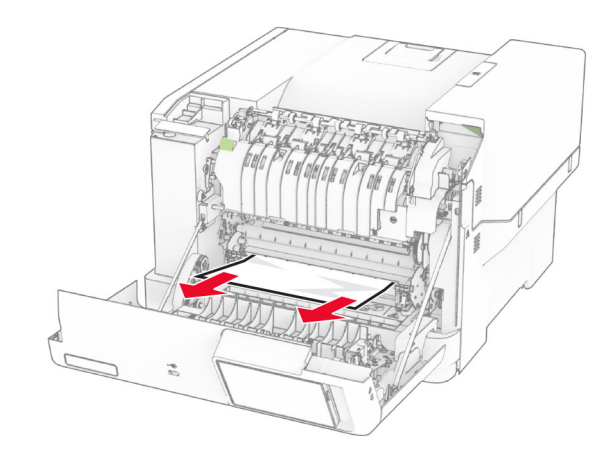

3 Uždarykite A dureles.

#### **Popieriaus strigtis kaitintuve**

1 Atidarykite A dureles.

DĖMESIO—KARŠTAS PAVIRŠIUS: Spausdintuvo  $\blacktriangle$  vidus gali būti karštas. Norėdami sumažinti pavojų susižaloti nuo karšto komponento, prieš liesdami leiskite paviršiui atvėsti.

Įspėjimas—Galima sugadinti: Prieš pasiekdami arba liesdami vidines spausdintuvo sritis, palieskite bet kurią neapsaugotą spausdintuvo metalinio korpuso vietą, kad išvengtumėte gedimų dėl elektrostatinės iškrovos.

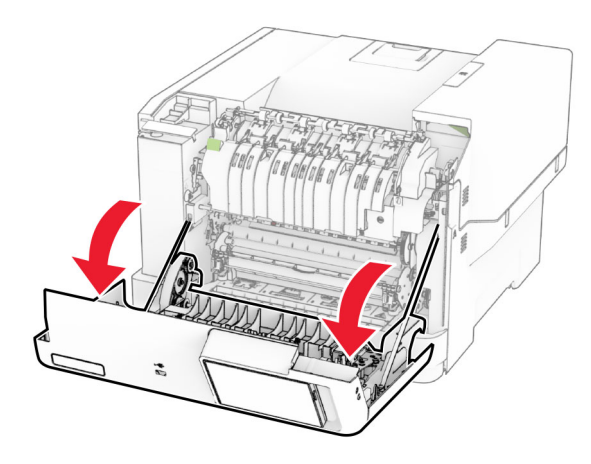

 $\,2\,$  Atidarykite kaitintuvo prieigos dureles ir pašalinkite užstrigusį popierių.

Pastaba: Isitikinkite, kad pašalinote visas popieriaus daleles.

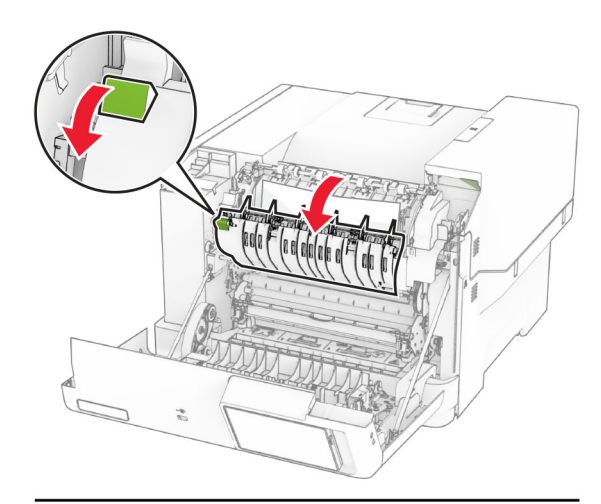

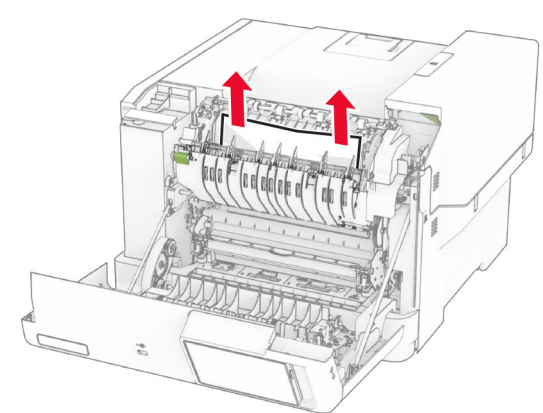

3 Uždarykite A dureles.

**Popieriaus strigtis dvipusio spausdinimo įrenginyje**

1 Atidarykite A dureles.

DĖMESIO—KARŠTAS PAVIRŠIUS: Spausdintuvo vidus gali būti karštas. Norėdami sumažinti pavojų susižaloti nuo karšto komponento, prieš liesdami leiskite paviršiui atvėsti.

Įspėjimas—Galima sugadinti: Prieš pasiekdami arba liesdami vidines spausdintuvo sritis, palieskite bet kurią neapsaugotą spausdintuvo metalinio korpuso vietą, kad išvengtumėte gedimų dėl elektrostatinės iškrovos.

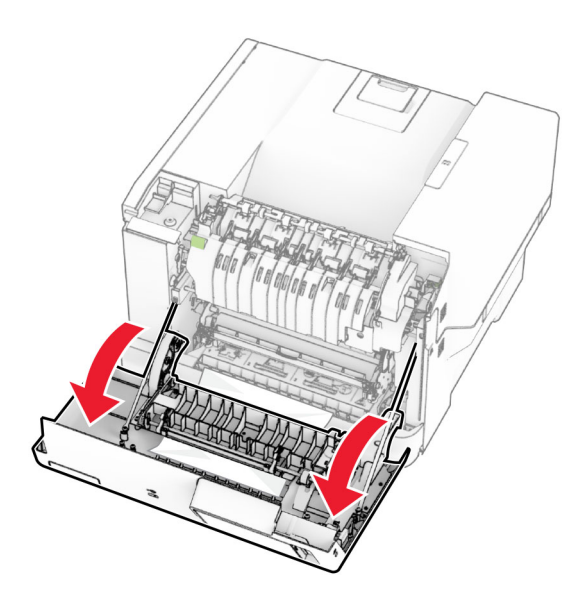

#### 2 Išimkite užstrigusį popierių.

Pastaba: Įsitikinkite, kad pašalinote visas popieriaus daleles.

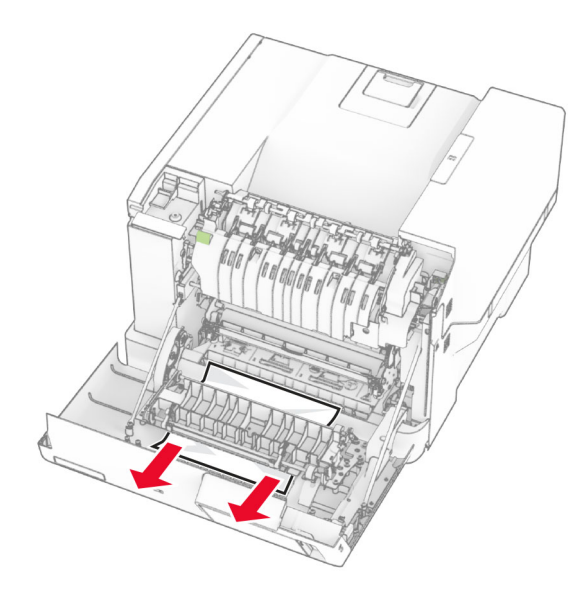

3 Uždarykite A dureles.

### **Popieriaus strigtis dėkluose**

1 Išimkite dėklą.

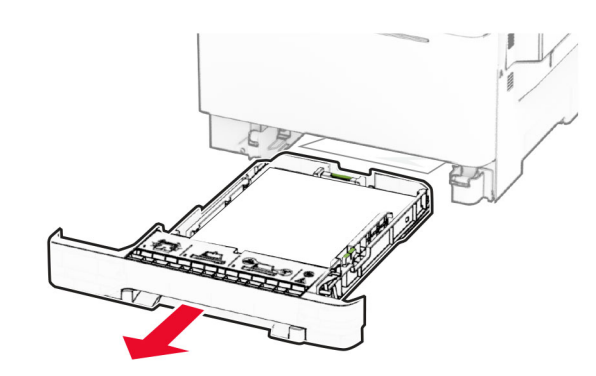

Įspėjimas—Galima sugadinti: Papildomo dėklo viduje esantis jutiklis lengvai sugadinamas statine elektros srove. Prieš pašalindami dėkle įstrigusį popierių, palieskite metalinį paviršių.

2 Išimkite užstrigusį popierių.

Pastaba: Isitikinkite, kad pašalinote visas popieriaus daleles.

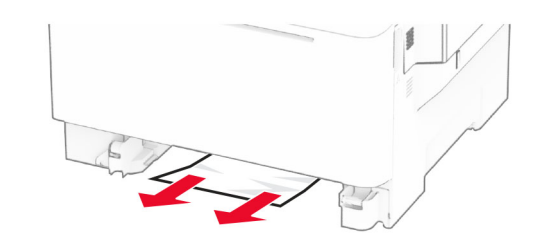

3 Įdėkite dėklą.

# **Popieriaus strigtis neautomatiniame tiektuve**

Išimkite užstrigusį popierių.

Pastaba: Isitikinkite, kad pašalinote visas popieriaus daleles.

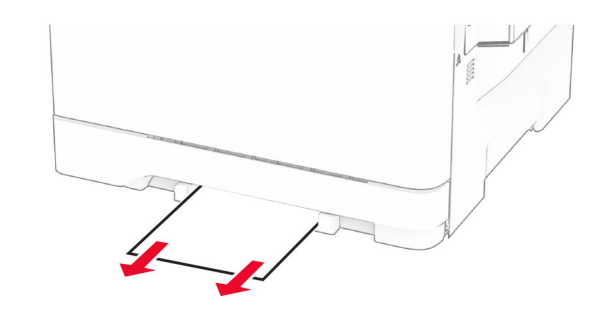

# **Popieriaus strigtis daugiafunkciame tiektuve**

Pastaba: Daugiafunkcis tiektuvas rodomas tik tuo atveju, jeigu yra įrengtas papildomas dvigubas 650 lapų dėklas.

1 Išimkite popierių iš daugiafunkcio tiektuvo ir uždarykite tiektuvą.

#### 2 Išimkite dėklą.

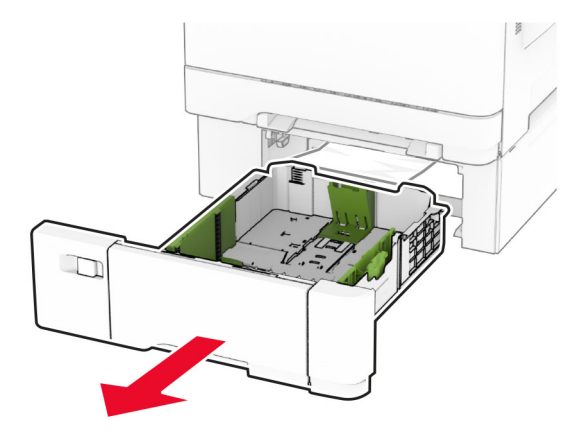

3 Išimkite užstrigusį popierių.

**Pastaba:** Įsitikinkite, kad pašalinote visas popieriaus daleles.

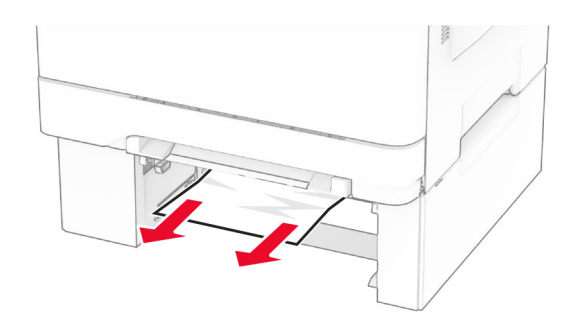

- 4 Idėkite dėklą.
- 5 Atidarę daugiafunkcį tiektuvą įdėkite popierių.